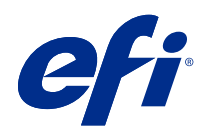

# Fiery Hot Folders

© 2020 Electronics For Imaging, Inc. 本出版品中的資訊涵蓋在本產品的《法律聲明》範圍內。

2020 年 8 月 31 日

目錄

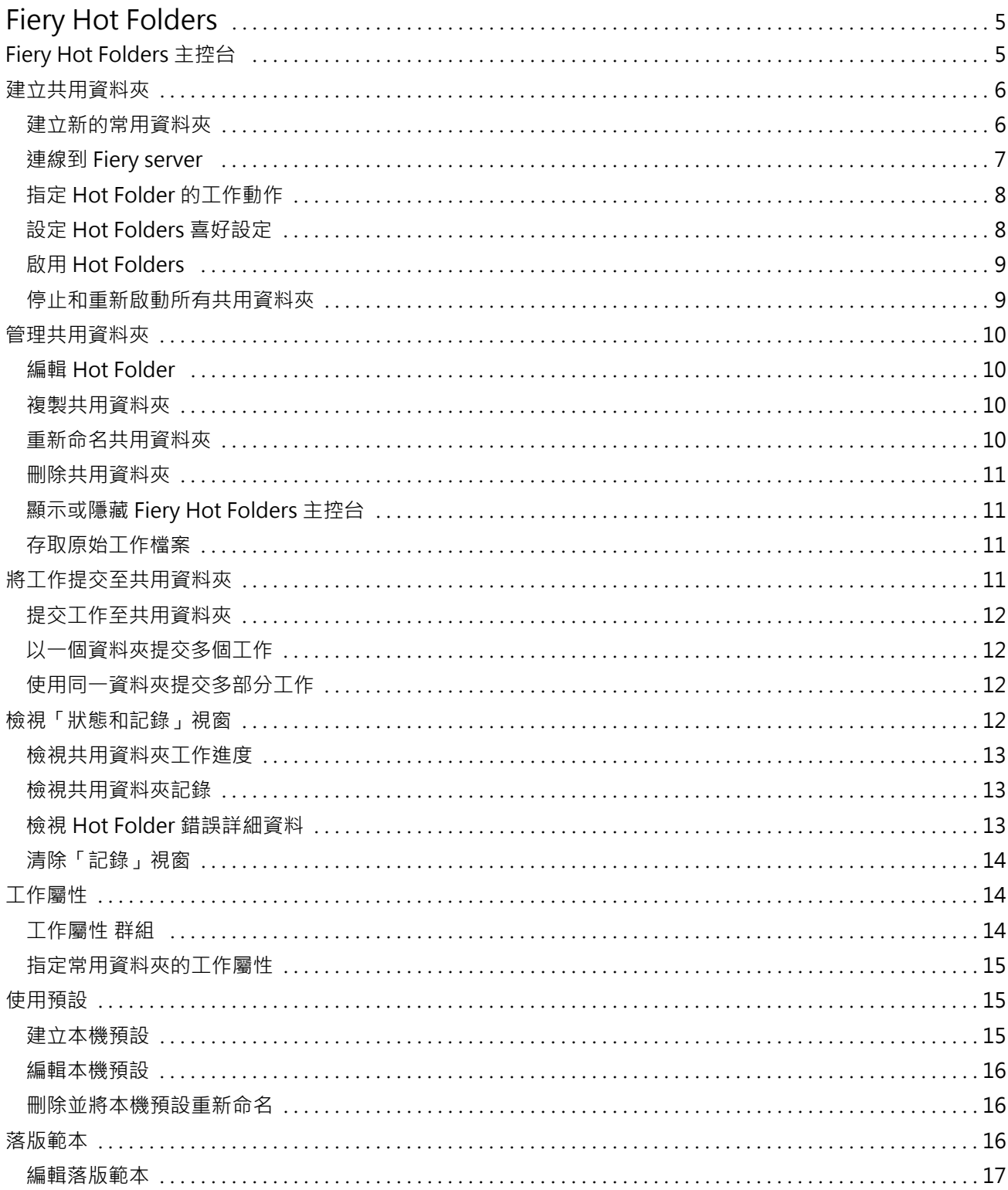

#### Fiery Hot Folders | 4 目錄

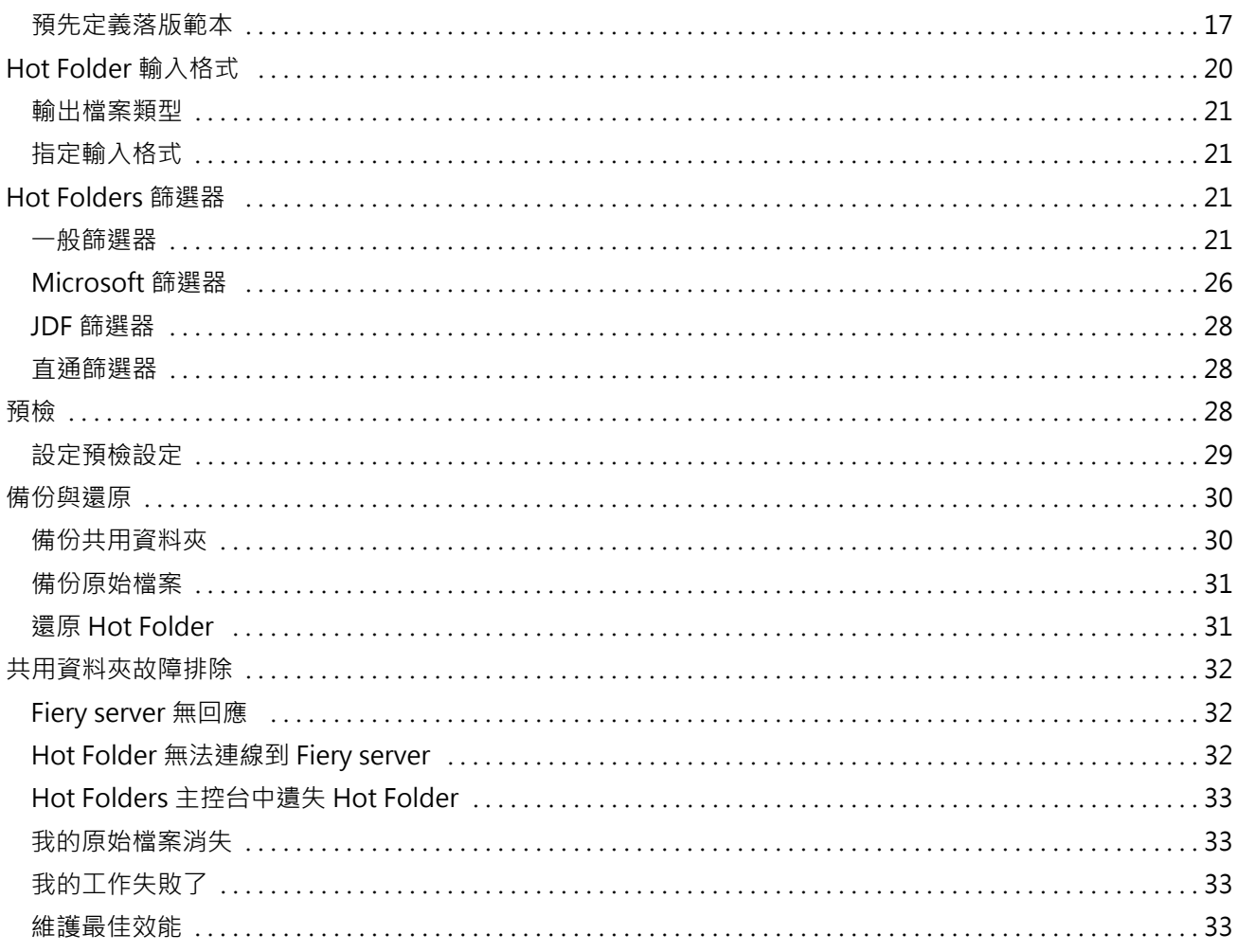

## <span id="page-4-0"></span>Fiery Hot Folders

Fiery Hot Folders 應用程式提供一個快速且自動化的方法可將檔案傳送到具有預先定義設定的 Fiery server,這可排除為了多項工作或經常使用的版面配置而重複設定的相同選項。

此應用程式可讓您建立所需數量的 Hot Folder,每個都具有特定類型輸出的列印設定的不同設定檔。對於每個 Hot Folder,您指定的「工作動作」會決定 Fiery server 處理工作的方式,這進一步簡化了列印過程。使用 Hot Folder,您可以直接將檔案傳送到 Fiery server,而不需要啟動建立檔案的應用程式。因為 Hot Folder 可以在網路上共用,它提供一種簡單的方式來轉遞工作,而不需要在接收者系統上安裝此應用程式。當您在系 統上安裝 Hot Folder 時,您建立的任何 Hot Folder 在您的硬碟上都作為特殊資料夾,包含內含工作相關資 訊的所有檔案和子資料夾。

當資料夾符合下列條件時,即被識為 Hot Folder:

- **•** 連線到 Fiery server
- **•** 受 Hot Folders 應用程式監控
- **•** 已設定預先定義列印選項 (選用)
- **•** 已設定落版設定 (選用)
- **•** 已設定檔案篩選器和應用程式特定格式 (選用)

Hot Folders 軟體處理程序在背景中執行,持續監控作用中 Hot Folder,以進行新工作的列印或處理。為 Hot Folder 指定的「工作動作」,會決定 Fiery server 處理工作的方式。

Hot Folders 應用程式會監控您自己系統上本端建立的所有 Hot Folder,但不會監控其他系統上建立的 Hot Folder。

Hot Folders 應用程式包括下列項目:

- **•** Fiery Hot Folders 主控台 提供 Hot Folder 的存取權,以及有關每個 Hot Folder 的位置、工作動作和 目前設定的概觀資訊。
- **•** 狀態和記錄 監控進行中的檔案狀態,並且允許檢視透過 Hot Folder 處理的所有檔案的日誌。
- **•** 工作屬性 提供對列印選項的存取權,包括工作預設和落版軟體。
- **•** 輸入格式 提供對篩選器和應用程式特定列印設定的存取權,您可以透過 Hot Folder 設定,而不需要開 啟或安裝原始應用程式。
- **•** 預檢設定 提供對預檢的存取權,啟用該項目,即可在列印之前檢查已提交的工作來尋找錯誤。
- **•** 備份與還原 備份與還原位在您電腦上的 Hot Folder。

## Fiery Hot Folders 主控台

透過 Fiery Hot Folders 主控台,您可以存取共用資料夾和有關每個共用資料夾的位置、工作動作和設定的概 述資訊。

<span id="page-5-0"></span>Fiery Hot Folders 主控台還提供對狀態和記錄的存取,狀態和記錄在單獨的視窗中打開,您可以使用它來監控 並跟蹤透過共用資料夾處理的所有工作。

主控台包括以下各項:

- **•** 功能表 提供建立和管理共用資料夾、設定喜好設定以及存取 備份與還原的命令。
- **•** 工作列 提供對功能表中大多數命令以及 狀態和記錄的快速存取。
- **•** 伺服器列表 列出所有連接的 Fiery servers 和關聯的共用資料夾。伺服器清單可折疊或展開以顯示與每 個 Fiery server 連接的共用資料夾。
- **•** 共用資料夾摘要 提供所選共用資料夾的設定資訊。
- **•** 工作屬性提供有關為所選共用資料夾設定的工作屬性子集的資訊。

**附註:**Fiery Hot Folders 主控台只顯示工作屬性的子集。要檢視工作屬性的完整摘要,請參閱[指定常用資](#page-14-0) [料夾的工作屬性](#page-14-0) (第 15 頁)。

## 建立共用資料夾

您可以建立所需數量的共用資料夾,每個共用資料夾具有針對特定輸出類型的獨特列印設定特性檔。 建立新共用資料夾時,下列情況適用:

- **•** 將共用資料夾連接至 Fiery server。
- **•** 新共用資料夾的名稱不能與現有資料夾的相同。
- **•** 您不能在網路磁碟機 (例如常用檔案伺服器) 上建立共用資料夾。

每次建立新的共用資料夾時,Hot Folders 應用程式都會自動建立若干支援資料夾,其中一個資料夾可在工作 列印完後存儲提交至共用資料夾的工作原始檔案 (若共用資料夾喜好設定已設定為儲存原始檔案)。原始檔將使 用基於目前日期和時間 (YYYYMDHHMMSec) 的檔案名稱。

#### **建立新的常用資料夾**

當您建立新的 Hot Folder 時,可以指定工作屬性和其他設定,取決於連線的 Fiery server。

- **1** 在 Fiery Hot Folders 主控台中,按一下新增,以顯示 Hot Folder 設定視窗。
- **2** 在資料夾名稱欄位中,輸入常用資料夾的名稱。
- **3** 在描述欄位中,隨意地輸入有關 Hot Folder 的描述和詳細資料。
- **4** 按一下瀏覽,然後指定資料夾位置。
- **5** 按一下選取,以指定並連線到 Fiery server。 如需指示,請參閱[將 Hot Folder 連線到 Fiery server](#page-6-0) (第 7 頁)。
- **6** 從工作動作功能表中,選擇 Fiery server 佇列或動作。 如需更多資訊,請參閱[指定 Hot Folder 的工作動作](#page-7-0) (第 8 頁)。
- <span id="page-6-0"></span>**7** 設定以下任意選項:
	- **•** 若要為 Hot Folder 指定「工作屬性」(列印和落版設定),請選擇工作屬性功能表中的定義。
	- **•** 若要指定「輸入格式」(篩選器和應用程式特定格式),請按一下輸入格式旁的編輯。
	- **•** 若要將工作的「預檢」檢查提交至 Hot Folder,請選取預檢。

**附註:**並非所有 Fiery servers 都支援「預檢」。

**•** 若要設定檢查新工作之間的時間間隔,請按一下進階設定,然後按一下自訂,並輸入新的時間間隔。 如果您計畫將多部分工作提交至 Hot Folder,建議您將此間隔設定為 10 秒以上。如需更多資訊,請參 [閱使用同一資料夾提交多部分工作](#page-11-0) (第 12 頁)。

#### **連線到 Fiery server**

連線到伺服器視窗管理伺服器連線。

在連線到伺服器視窗中,您可以:

- **•** 透過 IP 位址或伺服器名稱指定 Fiery server。
- **•** 搜尋並從可用的 Fiery servers 中選取。
- **•** 從我的最愛清單中選取一個 Fiery server。
- **•** 管理我的最愛清單。

如果您在連線到 Fiery server 時輸入 IP 位址,則伺服器清單最初會顯示您輸入的內容。在連線經過鑑別之 後,伺服器清單中的 IP 位址就會切換成 Fiery server 名稱。

#### **將 Hot Folder 連線到 Fiery server**

您可以指定、搜尋以及從可用的 Fiery servers 中選取,將他們新增至連線到伺服器視窗中的我的最愛清單, 然後從我的最愛清單中選取一個 Fiery server。

- **1** 若要開啟連線到伺服器視窗,請在 Hot Folder 設定視窗中,按一下伺服器名稱欄位右側的選取。
- **2** 在連線到伺服器視窗中,執行下列任何動作:
	- 若要透過 IP 位址或伺服器名稱指定 Fiery server, 請在連線到伺服器欄位中輸入 IP 位址或伺服器名 稱。如果提示輸入密碼,請輸入密碼,然後按一下確定。按一下連線,以返回 Hot Folders 設定視窗。 如果您輸入 IP 位址,伺服器清單最初會顯示您輸入的內容,但是,一旦連線經過鑑別,伺服器清單中的 IP 位址就會切換成 Fiery server 名稱。
	- **•** 若要搜尋並連線到 Fiery server,請按一下「搜尋」圖示,以開啟搜尋視窗。選取搜尋結果清單中的 Fiery server,接一下新增,然後按一下連線,以返回 Hot Folder 設定視窗。
	- 若要連線到您在我的最愛清單中所選取的 Fiery server, 請選取清單中的 Fiery server 名稱, 然後按 一下連線,以返回 Hot Folder 設定視窗。
	- **•** 若要將指定的 Fiery server 新增至我的最愛清單,請按一下加號。
	- 若要從我的最愛清單中移除 Fiery server,請選取清單中的 Fiery server 名稱,然後按一下減號。

#### <span id="page-7-0"></span>**將現有 Hot Folder 連線到不同的 Fiery server**

每個 Hot Folder 都必須與一部 Fiery server 連線。當您建立新的 Hot Folder 時,就會設定此連線。

- 1 在 Fiery Hot Folders 主控台中,選取 Hot Folder,然後按一下停用。
- **2** 按一下編輯。
- **3** 按一下選取以開啟連線到伺服器視窗。
- **4** 指定 Fiery server。

## **指定 Hot Folder 的工作動作**

當您將某個 Hot Folder 連接至 Fiery server 時,必須同時指定工作動作,這會決定 Fiery server 處理工 作的方式。

Fiery server 上可能不支援某些工作動作,或者它們可能受到支援但未啟用。

- 1 在 Fiery Hot Folders 主控台中選取 Hot Folder,然後按一下編輯。
- **2** 在 Hot Folder 設定視窗中,從工作動作功能表中選取下列其中一項:
	- **•** 裝置名稱保留 將一個工作傳送至保留佇列,此工作會在 Fiery server 硬碟上進行多工緩衝處理,並 且保留在佇列中以於稍後列印。
	- **•** 裝置名稱列印 將一個工作傳送至列印佇列,依其接收順序處理和列印工作。
	- **•** 裝置名稱直接 將一個工作傳送至直接連線,只有在 Fiery server 閒置時才會處理此工作。如果 Fiery server 忙碌中,則此工作會一直排在佇列中,直到 Fiery server 準備就續。在前一個工作完成後 且於下一個佇列工作處理之前,會盡快處理此工作。

無法選取已傳送至直接連線的工作來進行報告、移動或刪除,因此直接連線會提供靈敏度或機密檔案的安 全性測量。為達成會計目的,傳送至 直接連線的工作會 出現在「工作記錄」中。

當您選擇直接連線時,工作屬性會被停用,且預檢無法使用。

- **•** 處理並保留 處理工作,然後將處理過的工作放置在保留佇列中以於稍後列印。
- **•** 列印並保留 處理並列印工作,然後將處理過的工作放置在保留佇列中以於稍後列印。
- **•** 列印並刪除 處理並列印工作,然後刪除這個處理過的工作。這個工作不會出現在已列印佇列中。
- **•** 打樣列印 處理並列印一個工作副本。這個工作動作適用於在列印工作所要求的副本數之前檢查工作輸 出。
- **•** 循序列印 依其接收順序處理並列印工作。這個工作動作適用於必須連續列印的工作。

## **設定 Hot Folders 喜好設定**

您可以設定適用於所有 Hot Folders 的喜好設定。

- <span id="page-8-0"></span>**1** 在 Fiery Hot Folders 主控台中,選擇 編輯 > 喜好設定(Windows) 或 Fiery Hot Folders 主控台 > 喜好設 定(Mac OS)。
- **2** 設定以下一項或多項喜好設定:
	- **•** 單位 若 Fiery server 支援拼版, 則可設定 Fiery Impose 中使用的預設度量單位。
	- **•** 檢查工作的時間間隔 設定檢查新工作的預設時間間隔。設定較長的間隔可以防止透過 Hot Folder 處 理大型或多部分檔案時可能出現的問題。

**附註:**您可以在設定中覆寫特定 Hot Folder 的預設時間間隔。

- **•** 儲存原始檔案位置 指定封存原始檔的位置。預設情況下,原始檔案封存在 Hot Folder 內自動建立的 支援資料夾中。如果您指定一個不同位置,則所有 Hot Folder 中的所有原始檔案都會被儲存在這個通用 位置。
- **•** 清除原始檔案 設定等待清除封存的原始檔案的預設時間間隔。
- **•** 自動重新整理 Hot Folders 連結的伺服器預設值 啟用 Hot Folders 以特定時間間隔更新顯示的伺服器 預設設定 (在 Fiery Hot Folders 主控台 中)。

## **啟用 Hot Folders**

啟用 Hot Folders 是受 Hot Folders 應用程式所監控。停用 Hot Folders 則未受監控。

Fiery Hot Folders 主控台中的啟用和停用圖示,會根據 Hot Folder 的狀態顯示為已啟用或變成灰色。如果 Hot Folder 已啟用,您就無法選取啟用。若 Hot Folder 已被停用,您就無法選取停用。

當您更新設定或 Fiery server 連線時,或者,如果您想要刪除、編輯或重新命名某個 Hot Folder,則必須先 停用此資料夾。

## **啟用或停用共用資料夾**

作用中的共用資料夾會由 Hot Folders 應用程式所監控。不會監控已停用的共用資料夾。

- **•** 執行下列其中一個動作:
	- **•** 要停用共用資料夾,在 Fiery Hot Folders 主控台中,選取該共用資料夾並按一下停用。
	- **•** 要啟用共用資料夾,在 Fiery Hot Folders 主控台中,選取該共用資料夾並按一下啟用。

## **停止和重新啟動所有共用資料夾**

您可以選擇隨時停止監控共用資料夾,接著重新啟動之。 當您開啟 Hot Folders 應用程式時,它會持續監控您的共用資料夾,並處理所有提交至某個共用資料夾的工 作。當您停止所有的共用資料夾時,處理程序會停止並停用所有的共用資料夾,直到您將其重新啟動為止。

**1** 按一下檔案 > 停止所有 Hot Folder,以停止所有共用資料夾。

**2** 按一下檔案 > 即停止所有 Hot Folder 來重新啟動所有的共用資料夾。

當您重新啟動所有的共用資料夾時,所有共用資料夾都會回復到之前的狀態 (已啟用或已停用)。

## <span id="page-9-0"></span>管理共用資料夾

您可編輯、複製、重新命名與刪除共用資料夾。

## **編輯 Hot Folder**

當您編輯 Hot Folder 時,請先予以停用讓它離線,然後透過存取 Hot Folder 設定視窗來進行變更。

**附註:**在不停用 Hot Folder 的情況下,您可以變更工作動作、工作屬性、輸入格式和進階設定視窗,但無法 變更其他設定。

- **1** 在 Fiery Hot Folders 主控台中,選取您要編輯的 Hot Folder,然後按一下工作列中的停用。
- 2 選取您要編輯的 Hot Folder, 然後按一下編輯。
- **3** 視需要編輯設定。

所有變更都會立即生效,並會透過 Hot Folder 套用至所有處理的後續工作。

#### **複製共用資料夾**

您可以複製既有共用資料夾 (已啟用或已停用) 的設定,以建立新的共用資料夾。

- **1** 在 Fiery Hot Folders 主控台中,選取欲複製的共用資料夾並按一下複製。
- **2** 為複製的共用資料夾變更名稱 (若有需要),再按一下確定。

## **重新命名共用資料夾**

在重新命名共用資料夾時,請先停用該共用資料夾,這會使其離線並避免變更某個正在使用中的共用資料夾。 (可在網路上分享共用資料夾)。然後您可以在 Fiery Hot Folders 主控台內重新命名共用資料夾。

注 意 使用 Fiery Hot Folders 主控台重新命名共用資料夾,而不是使用 Windows 和 Mac OS 檔案重新命名 功能。如果您嘗試在 Windows 中重新命名共用資料夾,會收到錯誤訊息,指示您使用 Fiery Hot Folders 主控台。如果您嘗試在 Mac OS 中重新命名共用資料夾,雖然不會出現錯誤,但此共用資料 夾將無效。

- **1** 在 Fiery Hot Folders 主控台選取共用資料夾以重新命名,並按一下工作列上的停用。
- **2** 在 Fiery Hot Folders 主控台按兩下共用資料夾。
- **3** 在資料夾名稱欄位輸入新的名稱。

## <span id="page-10-0"></span>**刪除共用資料夾**

删除共用資料夾時,請先將其停用。之後再予以刪除,而刪除後會永久移除此共用資料夾及其支援資料夾。 共用資料夾可在網路上共享,因此停用共用資料夾後將無法刪除使用中的共用資料夾。

- **1** 在 Fiery Hot Folders 主控台中,選取欲刪除的共用資料夾並按一下停用。
- **2** 按一下刪除圖示。

<mark>注 意</mark> 刪除共用資料來時,與這個刪除的共用資料夾關聯的所有檔案都會刪除,例如工作記錄、Fiery server 設定和任何尚未傳送至 Fiery server 的檔案。

## **顯示或隱藏 Fiery Hot Folders 主控台**

當 Fiery Hot Folders 主控台在背景中執行時,您可以將它顯示或隱藏。

- **•** 執行下列其中一個動作:
	- **•** 若要隱藏 Fiery Hot Folders 主控台,請選擇視窗 > 隱藏主控台。
	- **•** 若要顯示 Fiery Hot Folders 主控台,請按兩下 Windows 系統匣中的 Fiery Hot Folders 圖示。

## **存取原始工作檔案**

您可透過 Fiery Hot Folders 主控台來存取原始工作檔案。

- **•** 執行下列其中一個動作:
	- **•** 在 Fiery Hot Folders 主控台中,選取 Hot Folder,然後按一下顯示原始檔案。
	- **•** 從桌面,按兩下 Hot Folder,按兩下 [\_EFI\_HotFolder\_],然後再按兩下 [MoveFolder]。

## 將工作提交至共用資料夾

您可以從 Fiery Hot Folders 主控台或桌面提交一或多個工作。已提交的工作會根據指定的動作傳送至指定的 佇列或進行處理。

「工作屬性」設定會將工作套用並提交給 Hot Folder。若將工作屬性設定為預設,工作將使用 Fiery server 的預設設定列印。如果您選擇預設,則會使用預設設定列印工作。如需更多資訊,請參閱 [工作屬性](#page-13-0) (第 14 頁)。

「預檢」檢查會偵測潛在的工作錯誤。您可以設定要檢查哪些錯誤,以及在發現重大錯誤時要執行哪些動作。

某些檔案格式包含多個檔案,其中部分檔案不可見並且包含標題和其他資訊。使用一個共用資料夾來處理多部 分工作時,請在一個資料夾內提交工作的所有檔案。這確保會一起處理所有檔案 (包括不可見的檔案)。我們也 建議您將檢查工作的時間間隔設定為 10 秒以上,以確保在開始處理之前所有檔案都已就位。

## <span id="page-11-0"></span>**提交工作至共用資料夾**

您可以透過某個共用資料夾或從桌面上,將工作傳送至 Fiery server。

- **•** 執行下列其中一個動作。
	- **•** 在 Fiery Hot Folders 主控台中選取共用資料夾,接著按一下工作列上的下載檔案。接著瀏覽至您希望下 載的檔案,或者輸入該檔案的名稱,然後按一下選取。
	- **•** 拖放檔案或將檔案複製貼上到某個共用資料夾。

當您將檔案拖曳至位在相同磁碟分割區的共用資料夾時,會*移動*而非複製該檔案,因為它位在相同的分割 區上。當您將檔案拖曳至位在不同分割區或磁碟的共用資料夾時,會*複製*而非移動該檔案。

**•** 從文件的原始應用程式來列印至某個檔案,並將該共用資料夾指定為目標目的地。

## **以一個資料夾提交多個工作**

使用特定檔案格式 (JPEG、PDF 或 TIFF),您可以將一個普通資料夾內的多個檔案提交至 Hot Folder。

**附註:**如果在輸出檔類型設定中,已針對特定輸入格式 (JPEG、PDF 或 TIFF) 選取若提交為資料夾則合併所有 檔案,則會將個別檔案合併成單一 PDF 檔案。只有相同類型 (亦即,*所有* JPEG 或 *所有* PDF) 的檔案可以合 併至單一檔案。

- **•** 以下列其中一種方式將資料夾提交至 Hot Folder:
	- **•** 將資料夾拖放至常用資料夾。
	- **•** 將資料夾複製並貼到常用資料夾。
	- **•** 在資料夾上按一下滑鼠右鍵,選擇下載至 Hot Folder,然後選擇 Hot Folder 名稱 (僅 Windows 適 用)。

#### **使用同一資料夾提交多部分工作**

某些檔案格式由多個檔案組成,其中部分檔案不可見並且包含標題和其他資訊。多部分工作要求在提交時提供 所有這些檔案。

**附註:**我們還建議您將檢查工作的時間間隔設定為 10 秒或更長時間,以確保開始處理前所有檔案在適當的位 置 (請參[見建立新的常用資料夾](#page-5-0) (第 6 頁)下的進階設定)。

**•** 使用共用資料夾處理多部分工作時,使用一個資料夾提交工作的所有檔案,確保所需的所有檔一起處理。

## <span id="page-12-0"></span>檢視「狀態和記錄」視窗

Fiery Hot Folders 主控台會顯示目前工作的進度和已完成工作的記錄。

- **•** 狀態視窗會顯示透過 Hot Folder 處理的檔案進度。
- **•** 記錄視窗會顯示所有已處理工作的完成記錄。

當處理完成時,這個檔案就會轉移到一個支援的資料夾中,而工作會出現在記錄視窗中。

## **檢視共用資料夾工作進度**

狀態視窗會顯示透過共用資料夾處理檔案的處理進度。

- **1** 在 Fiery Hot Folders 控制台中,按一下狀態與記錄。
- **2** 按一下狀態標籤。
- **3** 按一下下列其中一個顯示功能表項目:
	- **•** 按一下所有伺服器來檢視所有共用資料夾的狀態。
	- **•** 選擇特定的 Fiery server 來檢視該 Fiery server 的狀態。

## **檢視共用資料夾記錄**

記錄視窗會顯示所有已處理工作的完整記錄。

- **1** 在 Fiery Hot Folders 控制台中,按一下狀態與記錄。
- **2** 按一下記錄標籤。
- **3** 執行下列其中一個動作:
	- **•** 如果要檢視所有共用資料夾的記錄,請從顯示功能表選擇所有共用資料夾。
	- **•** 如果要檢視某個特定共用資料夾的記錄,請從顯示功能表選擇該資料夾。
	- **•** 如果要檢視所有工作,按一下完整記錄。
	- **•** 如果僅檢視處理或列印失敗的工作,按一下錯誤記錄。

## **檢視 Hot Folder 錯誤詳細資料**

您可以在記錄視窗底端,檢查錯誤詳細資料和其他相關資訊。 如果工作無法處理,工作名稱旁邊就會出現一個警示指標。

**1** 在 Fiery Hot Folders 主控台中,按一下狀態和記錄,然後按一下記錄標籤。

<span id="page-13-0"></span>**2** 在記錄視窗中,選取失敗的工作。

## **清除「記錄」視窗**

如果過滿的話,您可以清除記錄視窗。

- **1** 按一下狀態和記錄圖示,並按一下記錄標籤。
- **2** 按一下全部清除。
- **3** 出現提示時,按一下是。

## 工作屬性

「工作屬性」是您可以為工作所指定的列印選項。該設定適用於提交至共用資料夾的工作。 這些屬性可包括雙工、裝訂或在指定的媒材上列印等基本選項,以及色彩設定檔等進階設定。

- **•** 如果為「工作屬性」選擇預設,工作會使用 Fiery server 的預設設定。
- **•** 如果選擇某個預設值,工作會使用預設的設定。
- **•** 如果為某些列印選項設定保留文件設定,列印作業會使用該工作中已設定的屬性。您可覆寫這些設定。

「工作屬性」可讓您存取 Fiery server 的進階拼板功能。這些功能包括:

- **•** Fiery Impose
- **•** 手冊製作工具 (其包含手冊與印表機上提供的進階加工選項)。

## **工作屬性 群組**

「工作屬性」列印選項會依類別分組,以方便快速存取。

群組或標籤如下:

- **•** 快速存取 包含列印選項的捷徑。您可以自訂本視窗,以納入常用選項或列印選項組合。
- **•** 工作資訊 包含工作的相關資訊,包括進行使用者驗證所需要的使用者資訊、安全列印屬性和工作處理。
- **•** 底材 包含底材屬性和紙張來源。
- **•** 配置 包含有關檔案在媒材/紙張上的定位方式以及影像處理方式的選項,但補償加工選項的定位除外,例 如「紙匣對齊」。「配置」包含可供存取 Fiery Impose 軟體 (如果您的 Fiery server 可使用的話)。
- **•** 色彩 包含彩色印表機上所提供的列印選項。
- **•** 影像 包含影像轉換品質設定,不含控制色彩的設定。
- **•** 加工 包含與印表機上加工設備相關的列印選項,也包含補償加工選項的影像移動。
- **•** VDP 包含與變數資料列印相關的列印選項。
- <span id="page-14-0"></span>**•** 戳記 - 包含可新增、隱藏或移除工作上任何影像的影像戳記選項。這也包含了浮水印屬性。「戳記」標籤 可能不受所有 Fiery servers 支援。
- **•** 摘要 提供「工作屬性」的摘要。

#### **指定常用資料夾的工作屬性**

您可以從 Fiery Hot Folders 主控台中,為 Hot Folder 指定「工作屬性」。

- **1** 在 Fiery Hot Folders 主控台中,按兩下 Hot Folder,以開啟 Hot Folder 設定視窗。
- **2** 按一下工作屬性功能表中的定義,以開啟工作屬性視窗。

**附註:** 預設情況下,您可能會看到已為某些列印選項設定了保留文件設定。這個設定讓您維護工作中已設 定的屬性。您可以覆寫這些設定。設定會套用至已提交給 Hot Folder 的工作。如果您對「工作屬性」選擇 預設值,則會使用 Fiery server 的預設值設定列印工作。如果您選擇預設,則會使用預設設定列印工作。 如需更多資訊,請參閱使用預設 (第 15 頁)。

**3** 指定每一個群組的列印選項,或從預設清單中選擇一個預設。

## 使用預設

「工作屬性」中會提供數個預設。您可以在預設清單中找到工作預設,其中包含已儲存預設的名稱,以及儲存 預設、管理本機預設、預設值和伺服器預設等選項。

您可以從清單中選取一個工作預設,或根據目前在工作屬性視窗中選取的選項建立新預設。如果工作目前並未 使用預設,則預設設定會是空白;也就是說預設設定中不會顯示任何文字。所有屬性都會顯示起始預設設定。 只要選取了某個工作預設,所有設定都會進行更新,藉以反映儲存的預設。如果您變更任何列印設定,預設清 單就會還原為空白。

工作預設值有兩種類型:

- **•** 本機「預設」儲存在使用者的本機電腦上,不會與其他使用者共用。每次存取工作屬性視窗時,您都可以使 用「本機預設」。除非您將這個選項刪除,否則它會一直保留在您的本機硬碟中。
- **•** 「伺服器預設」儲存在 Fiery server 上,可與其他 Fiery server 使用者共用。

針對 Hot Folder 選取某個伺服器預設時,工作屬性即會顯示在 Fiery Hot Folders 主控台中,顯示預設名 稱和對應的設定。對於伺服器預設,重新整理按鈕會更新 Fiery server 上顯示的目前設定。您也可以啟用 Hot Folders,以在指定的時間間隔自動更新其顯示的伺服器預設設定。如需更多資訊,請參[閱設定 Hot](#page-7-0) [Folders 喜好設定](#page-7-0) (第 8 頁)。

在 Command WorkStation 中,如果您是以管理員身分登入 Fiery server,則可以建立、編輯、重新命名、解除 發佈、發佈和刪除「刪除預設」。在 Hot Foldes 中,您只能將「本機預設」儲存在工作屬性視窗中。

#### **建立本機預設**

您可以建立「本機預設」,方法是透過在工作屬性視窗中選擇設定,然後將它們儲存在預設清單中。在預設清 單中, 分別列出「伺服器預設」和「本機預設」,並且以分隔線區隔。

- <span id="page-15-0"></span>在 Fiery Hot Folders 主控台中,按兩下 Hot Folder,以開啟 Hot Folder 設定視窗。
- 按一下工作屬性功能表中的定義,以開啟工作屬性視窗。
- 視需要為每個標籤調整列印設定。
- 在預設下,按一下儲存預設。
- 選取本機預設。
- 輸入預設的描述名稱,然後按一下儲存。

此預設即會新增至可用的預設清單。每次存取工作屬性視窗時,您都可以使用「本機預設」。除非您將這個選 項刪除,否則它會一直保留在您的本機硬碟中。

## **編輯本機預設**

您可以編輯本機預設。

- 在 Fiery Hot Folders 主控台中,按兩下 Hot Folder,以開啟 Hot Folder 設定視窗。
- 選擇工作屬性功能表中的定義,以開啟工作屬性視窗。
- 在預設值下,選擇管理本機預設。
- 選取您要編輯的預設。
- 變更列印設定。(預設欄位會變成空白。)
- 從預設清單中選擇儲存預設。
- 輸入相同的預設名稱,然後按一下儲存,以儲存預設。
- 按一下確定,以取代目前具有相同名稱的預設。

#### **刪除並將本機預設重新命名**

您可以刪除或將預設重新命名。

- 在 Fiery Hot Folders 主控台中,按兩下 Hot Folder,以開啟 Hot Folder 設定視窗。
- 按一下工作屬性功能表中的定義,以開啟工作屬性視窗。
- 在預設值下,選擇管理本機預設。
- 選取預設,然後執行下列動作:
	- **•** 若要刪除預設,請按一下刪除。
	- **•** 若要將預設重新命名,請按一下重新命名,為預設輸入一個描述名稱,然後按 一下儲存。

## <span id="page-16-0"></span>落版範本

您可以針對特殊列印和裝訂需求來套用落版版面配置。若要落版某個版面配置,您可以將落版範本套用至 Hot Folder,然後將工作拖曳至該 Hot Folder。

您可以在沒有授權或硬體鎖的情況下存取預設落版範本。自訂落版範本要求授權(或硬體鎖,如果您連線到需 要授權的 Fiery server。

**•** 若要建立自訂範本,請變更現有範本的落版設定,然後將新範本儲存至 Hot Folder。

根據裁切方塊完成尺寸設定用於預設落版範本。使用者定義和根據剪裁方塊完成尺寸設定支援自訂落版範 本。使用者定義使用來源文件中定義的 PDF 剪裁方塊作為完成尺寸。使用者可以覆寫預設值,以設定剪裁 尺寸。根據剪裁方塊僅適用於 Gangup Imposition。根據剪裁方塊工作流程是自動化的工作流程,在較大尺 寸紙張 (例如 11 x 17) 上動態建立不同的較小尺寸項目 (例如名片、明信片或演唱會門票)。

**附註:**使用者定義和根據剪裁方塊自訂範本要求 PDF 來源文件。不支援 PostScript 檔案。

如果您的 Hot Folder 連線到支援可變資料列印的 Fiery server,您也可以落版可變資料列印工作。

#### **編輯落版範本**

Fiery Impose 可讓您編輯落版範本。Fiery server 必須支援 Fiery Impose,而且您必須具有適當的授權。某 些較舊的 Fiery servers 可能會要求硬體鎖。

- **1** 在 Fiery Hot Folders 主控台中,按兩下 Hot Folder,以開啟 Hot Folder 設定視窗。
- **2** 按一下工作屬性功能表中的定義,以開啟工作屬性視窗。
- **3** 選擇版面配置 > Impose。
- **4** 執行下列其中一個動作:
	- **•** 從清單中選擇一個落版範本,然後按一下確定。 根據裁切方塊完成尺寸設定用於預設落版範本。
	- **•** 按一下編輯落版範本,以啟動 Fiery Impose 並建立一個自訂範本。 自訂落版範本支援使用者定義完成尺寸設定,並且支援 Acrobat PDF 剪裁方塊設定。
	- **•** 組合拼版自訂落版範本支援根據剪裁方塊完成尺寸設定,並且支援 Acrobat PDF 剪裁方塊設定。

**附註:**使用者定義和根據剪裁方塊自訂範本要求 PDF 來源文件。不支援 PostScript 檔案。

#### **預先定義落版範本**

Hot Folder 提供以下數個落版範本:單頁滿版出血、雙頁膠裝、雙頁鞍式、三頁三摺宣傳手冊、四頁門式摺 頁、四頁頁首對頁首和四頁 Z 型摺頁。

#### **單頁滿版出血**

單頁滿版出血的版面配置讓您每印張列印一頁。印表機的標記指出切開紙張的位置,因此彩色內容可延伸到紙 張邊緣。這種版面配置沒有頁碼限制。它適用於下列設定:

- **•** 出血
- **•** 印表機的標記 (剪裁標記和僅工作標籤)
- **•** 配合紙張調整大小
- **•** 唯一的組合拼版

#### **雙頁膠裝**

雙頁膠裝的版面配置讓您為膠裝書建立花押字。每個印張摺疊一次,且堆疊在彼此上方。

雙頁膠裝的版面配置適用於有四頁的倍數的工作,但是您可以將它用於有任何頁數的工作。必要時,可增加另 外的空白頁。頁數以四頁一組排序,因此,摺疊時,每個印張有四個連續頁。「潛變調整」選項對此範本沒有 影響。

雙頁膠裝的版面配置適用於下列設定:

- **•** 雙面
- **•** 出血
- **•** 印表機的標記 (摺頁標記、剪裁標記和工作標籤)
- **•** 配合紙張調整大小
- **•** 膠裝

#### **雙頁鞍式**

雙頁鞍式的版面配置讓您為鞍式裝訂書建立印張。一起摺疊所有印張,一個在另一個裡面。

雙頁鞍式的版面配置適用於有四頁的倍數的工作,但是您可以將它用於有任何頁數的工作。必要時,可增加另 外的空白頁。頁數已排序,因此,一起摺疊和縫合印張時,頁數是連續的。

雙頁鞍式的版面配置適用於下列設定:

- **•** 雙面
- **•** 出血
- **•** 印表機的標記 (摺頁標記、剪裁標記和工作標籤)
- **•** 配合紙張調整大小
- **•** 鞍式

#### **三頁三摺宣傳手冊**

三頁三摺宣傳手冊的版面配置適用於有六頁或六頁的倍數的工作,但是您可以將它用於有任何頁數的工作。必 要時,可增加另外的空白頁。

三頁三摺宣傳手冊的版面配置由單一印張摺疊成三個部分組成。雖然三個部分的寬度相同,但每個部分之間的 空間不同,因此最左邊的分格可以摺疊在另外兩個分格上。

三頁三摺宣傳手冊通常會如下圖所示摺疊。

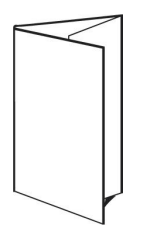

三頁三摺宣傳手冊的版面配置適用於下列設定:

- **•** 雙面
- **•** 印表機的標記 (摺頁標記、剪裁標記和僅工作標籤)
- **•** 配合紙張調整大小
- **•** 唯一的組合拼版

#### **四頁門式摺頁**

四頁門式摺頁的版面配置最常用在有四個分格的宣傳手冊。完成的宣傳手冊展開為雙倍,然後是原始尺寸的四 倍。

四頁門式摺頁的版面配置應該用於有八頁或八頁的倍數的工作,但是您可以將它用於有任何頁數的工作。必要 時,可增加另外的空白頁。

四頁門式摺頁通常會如下圖所示摺疊。

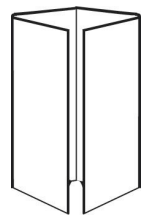

四頁門式摺頁的版面配置適用於下列設定:

- **•** 雙面
- **•** 出血
- **•** 印表機的標記 (摺頁標記、剪裁標記和僅工作標籤)
- **•** 配合紙張調整大小
- **•** 唯一的組合拼版

## **四頁頁首對頁首**

四頁頁首對頁首的版面配置讓您從已列印印張的每一側的四頁版面配置中建立手冊。

四頁頁首對頁首的版面配置適用於有八頁的倍數的工作,但是您可以將它用於有任何頁數的工作。必要時,可 增加另外的空白頁。頁數已排序,因此,當印張以兩個摺頁 90 度摺疊、剪裁並縫合在一起成為花押字時,頁 數是連續的。旋轉最上面兩頁,此花押字可以水平和垂直摺疊,並進行剪裁。完成手冊的所有頁面都會以正確 順序排列和旋轉。

請注意,雖然這種版面配置要求兩個摺頁,然而此範本僅在書脊摺頁上套用摺頁標記。

四頁頁首對頁首通常會如下圖所示摺疊。

<span id="page-19-0"></span>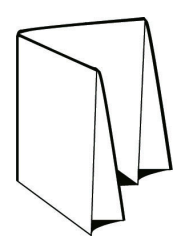

四頁頁首對頁首的版面配置適用於下列設定:

- **•** 雙面
- **•** 出血
- **•** 裝訂邊
- **•** 印表機的標記 (摺頁標記、剪裁標記和工作標籤)
- **•** 配合紙張調整大小
- **•** 鞍式

## **四頁 Z 型摺頁**

四頁 Z 型摺頁的版面配置允許許多分格摺疊在彼此上面,而不會壓在摺疊的書脊上。最常見的例子是路線圖。 這個版面配置應該用於有八頁的工作,但是您可以將它用於有任何頁數的工作。必要時,可增加另外的空白 頁。四頁 Z 型摺頁通常會如下圖所示摺疊。

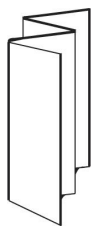

四頁 Z 型摺頁的版面配置適用於下列設定:

- **•** 雙面
- **•** 印表機的標記 (摺頁標記、剪裁標記和僅工作標籤)
- **•** 配合紙張調整大小
- **•** 唯一的組合拼版

## Hot Folder 輸入格式

輸入格式視窗提供對檔案篩選器和應用程式特定選項的存取權。

檔案篩選器會先將大部分檔案類型轉換成 PostScript 或 PDF,然後再將檔案傳送到 Fiery server。應用程式 特定選項允許您修改列印設定選項 (例如自訂或自動縮放、方向和解析度),而不需要開啟或安裝原始應用程 式。

一旦指定了篩選器,Hot Folders 應用程式就會自動偵測檔案類型,並且將檔案轉換成 PostScript 或 PDF, 然後再將它傳送到 Fiery server。

#### <span id="page-20-0"></span>**輸出檔案類型**

大部份共用資料夾篩選器預設轉換為 PostScript。若需要,可使用輸出檔案類型選項進一步將 PostScript 轉 換為 PDF。

當您轉換 Microsoft Office 檔案時,Hot Folders 應用程式可從 Adobe Acrobat 中定義的預設位置擷取 Distiller 設定檔。但是,若在其他位置儲存設定檔,則需要手動複製預設位置。

對於 PDF、TIFF 和 JPEG 檔案,您可以選擇若以同一資料夾進行提交,則合併所有檔案。

所有篩選器都可以使用輸出檔案類型選項,可變資料列印 (VDP) 除外。

#### **指定輸入格式**

您可以在 Hot Folder 設定視窗中,指定輸入格式。

- **1** 在 Fiery Hot Folders 主控台中,按兩下 Hot Folder,以開啟 Hot Folder 設定視窗。
- **2** 按一下輸入格式旁邊的編輯,以開啟輸入格式視窗。
- **3** 在視窗左側,選取一或多個輸入格式 (篩選器)。
- **4** 在視窗右側,設定輸入格式的詳細資料。
- **5** 若要設定輸出檔類型,請在輸出檔類型窗格中按一下檔案類型。
- **6** 按一下確定,以返回 Hot Folder 設定視窗。
- **7** 按一下確定,以儲存設定。

## Hot Folders 篩選器

Hot Folders 篩選器先將檔案轉換為 PostScript 或 PDF 格式,然後再將檔案傳送至 Fiery server。 篩選器按以下類別分組:

- **•** 一般篩選器 (適用於大多數圖形藝術和生產列印應用程式)
- **•** Microsoft 篩選器
- **•** JDF 篩選器
- **•** 直通篩選器

大多數篩選器都是非排他性的:只要篩選器屬於同一類別,便可對同一個 Hot Folder 隨意套用多個篩選器。 但是,不可以將*不同*類別的篩選器套用到同一個 Hot Folder。

在某些情況下,並非所有篩選器均可用。具體哪些篩選器可用視 Hot Folder 所連接的 Fiery server 中安裝 的選項而定。

#### **一般篩選器**

一般篩選器包含了多數平面圖形和生產列印應用程式的篩選器。

## **EPS 篩選器**

EPS 篩選器會轉換 EPS 檔案,並且對頁面上的影像提供自訂或自動縮放, 方向, 以及定位的選項。 EPS 篩選器的輸入檔類型是 .eps。

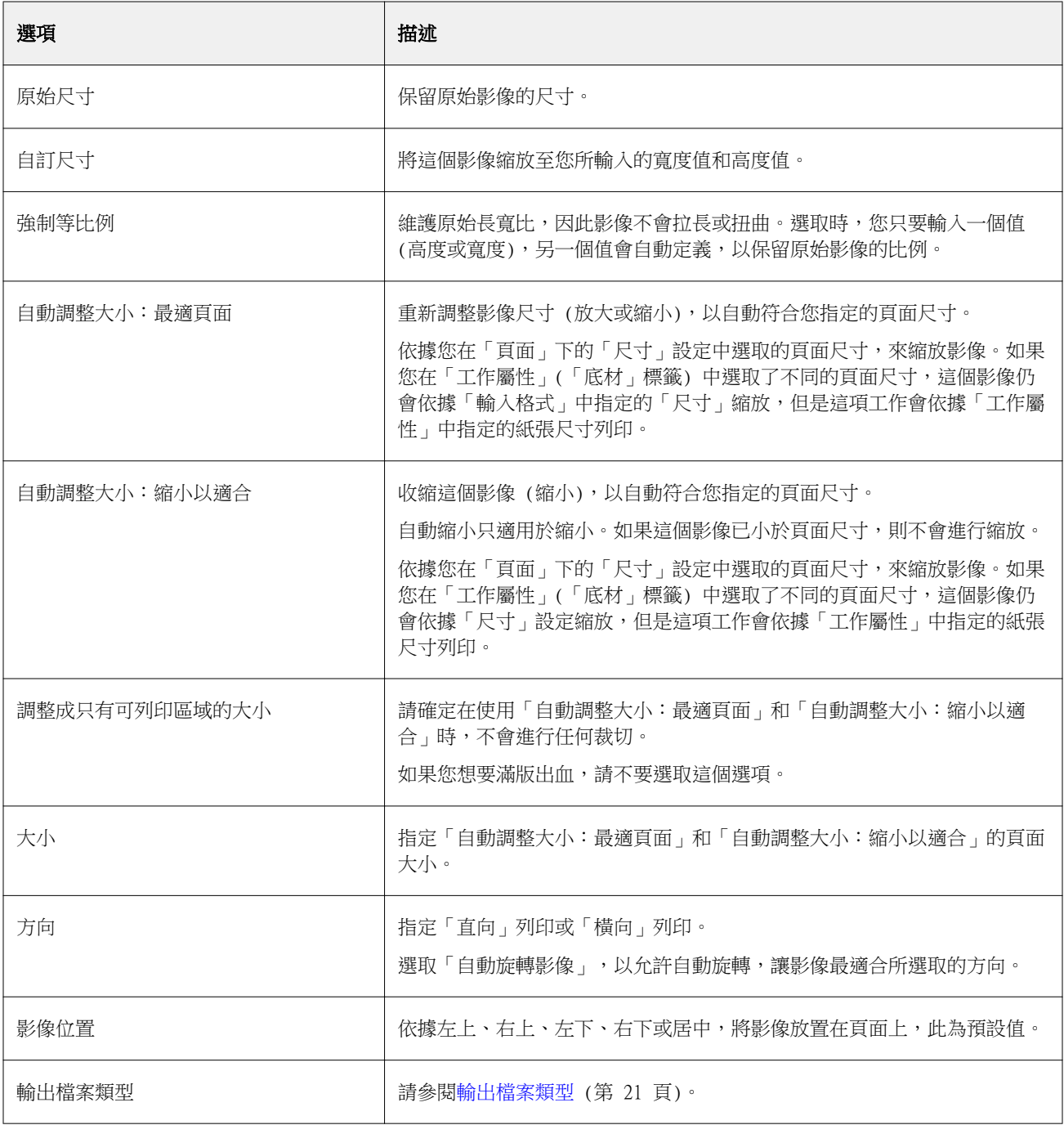

## **JPEG 篩選器**

JPEG 篩選器將大部份標準 JPEG 檔案轉換成 PostScript 或 PDF 檔案,並且提供自訂和自動縮放、解析度、 方向和將影像定位在頁面上的選項。

您在 JPEG 篩選器中輸入了 .jpeg、.jpg 檔案。您可以用一個資料夾來提交多個 JPEG 檔案,它們會合併在一 起,然後輸出為單一 PDF 檔案。若要啟用此功能,請選取輸出檔案類型下的若提交為資料夾則合併所有檔案選 項。

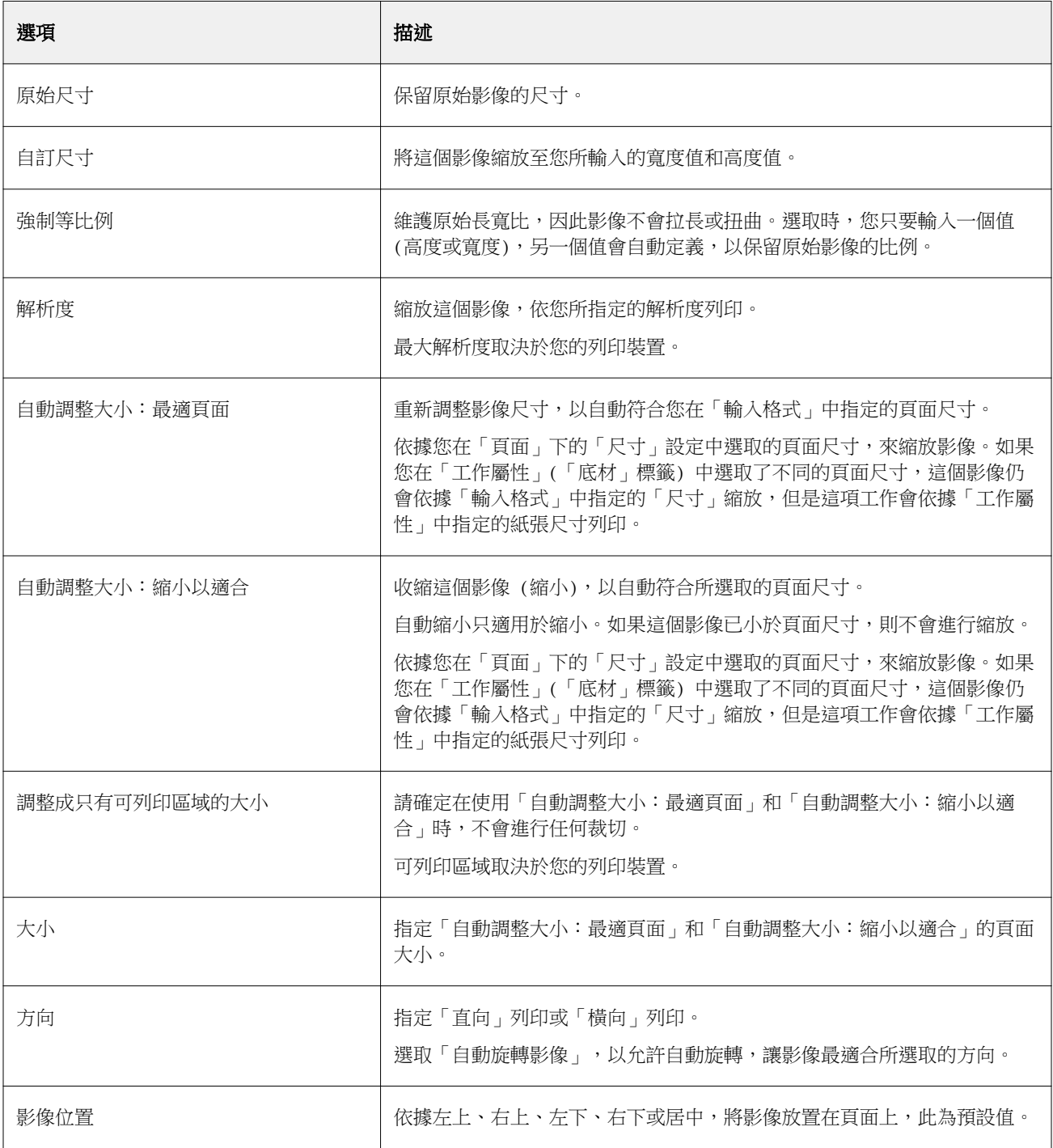

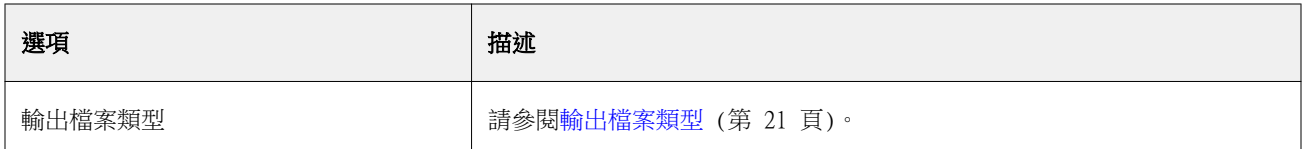

#### **PDF 篩選器**

PDF/X (PDF Exchange) 預檢是專門為印前資料交換設計的一個 Adobe PDF 子集。它定義讀取和建立 PDF/X 檔 案的應用程式的執行方式。

PDF 篩選器會驗證 PDF 檔案是否符合 PDF/X-1a 或 PDF/X3 標準。該篩選器檢查 PDF 檔案是否符合這些標 準。若 PDF 檔案不符合 PDF/X 標準,工作將無法處理並顯示錯誤報告。

PDF 篩選器專門用於預檢功能。

PDF 篩選器輸入檔案類型為 PDF。

**附註:**您可以提交資料夾中的多個 PDF 檔案,然後將這些檔案合併在一起,作為單個 PDF 檔案輸出。要啟用 此功能,請在輸出檔案類型下選取若以同一資料夾進行提交,則合併所有檔案。

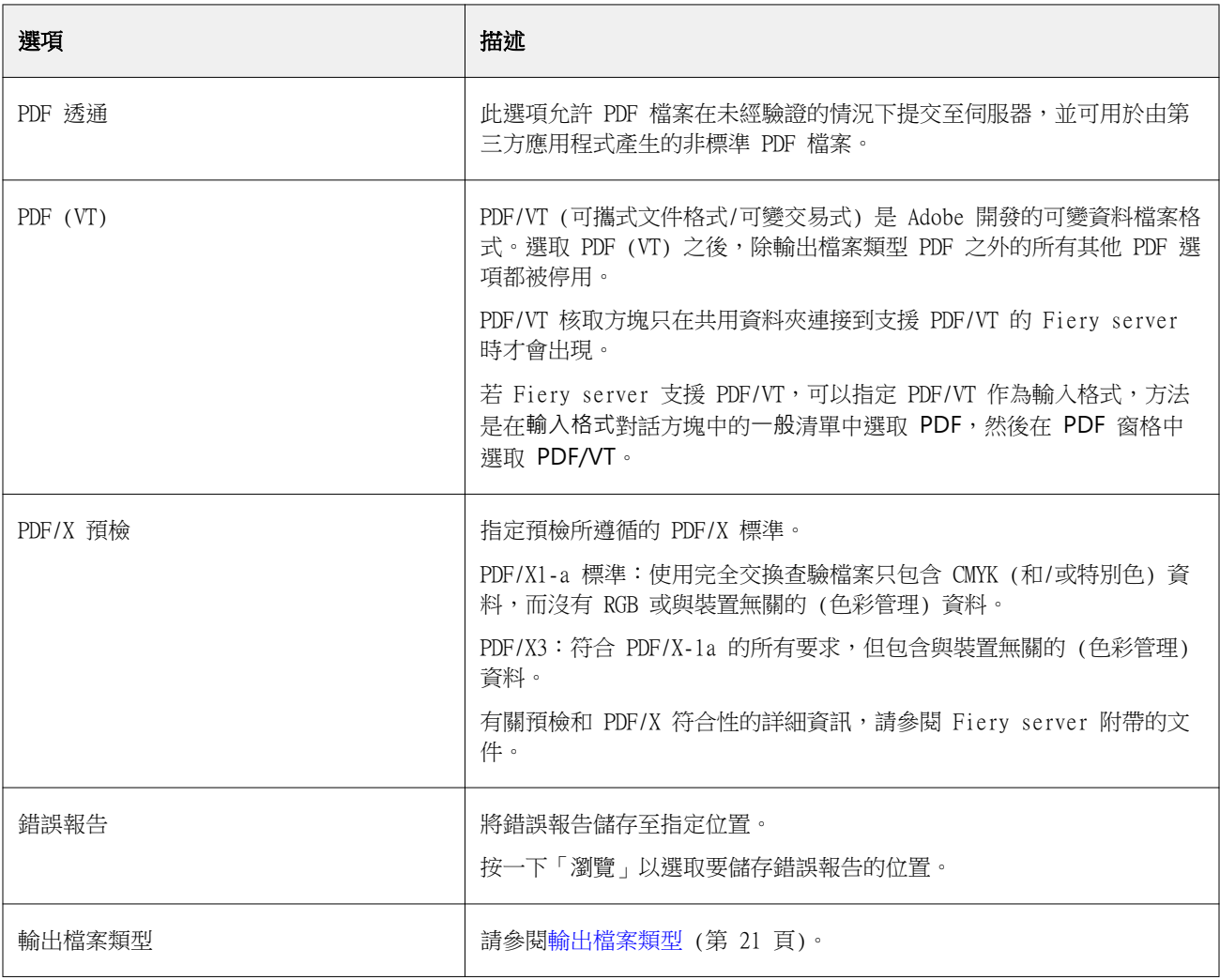

#### **PS 篩選器**

PS (PostScript) 篩選器專門用來指定輸出檔類型。因為檔案類型已經是 PostScript,所以使用此篩選器時, 不會進行轉換。

PS 篩選器輸入檔類型是 .ps

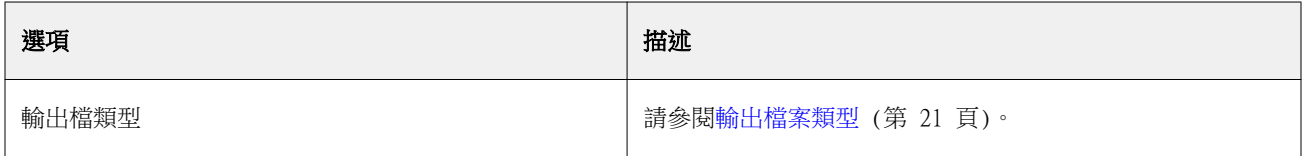

#### **TIFF 篩選器**

TIFF 篩選器將 TIFF (標記的影像檔案格式) 檔案轉換成 PostScript 或 PDF 檔案,並在頁面上提供自訂或自 動調整大小、解析度、方向和影像位置的選項。

TIFF 篩選器輸入檔案類型為 .tiff、.tif。

您可以用一個資料夾來提交多個 TIFF 檔案,它們會合併在一起,然後輸出為單一 PDF 檔案。若要啟用此功 能,請選取輸出檔案類型下的若提交為資料夾則合併所有檔案。

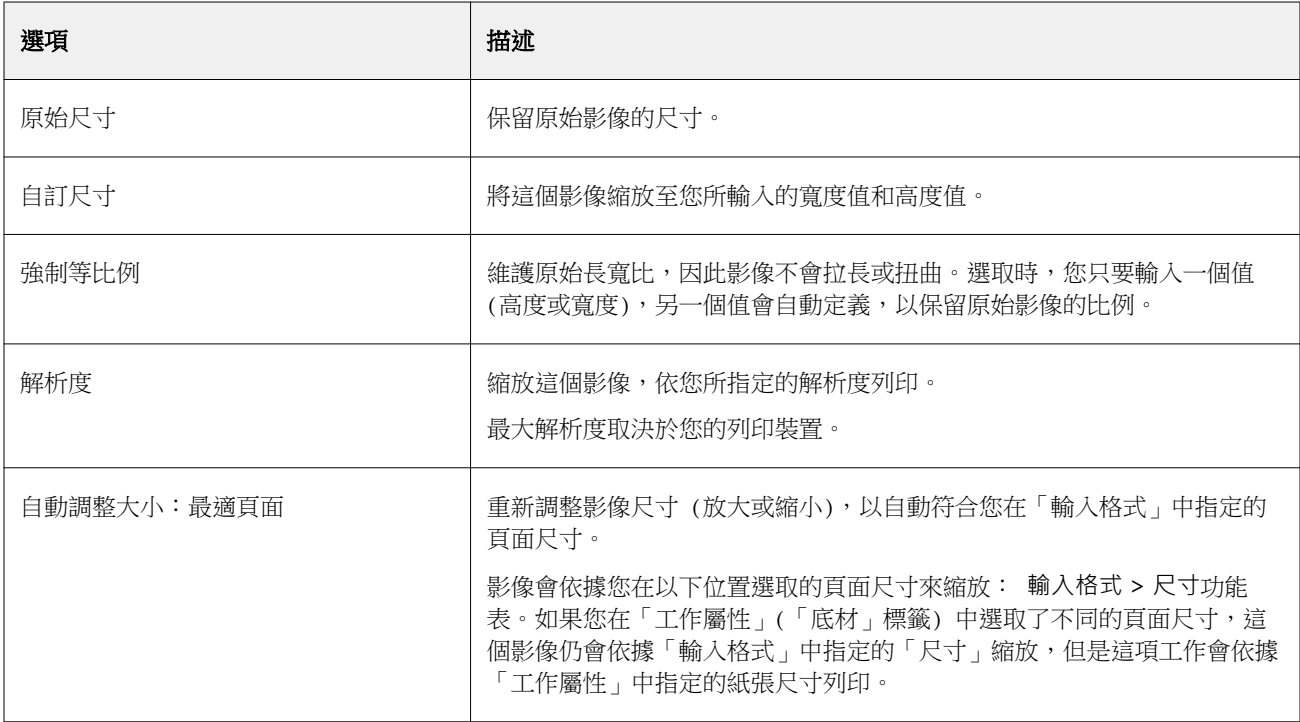

<span id="page-25-0"></span>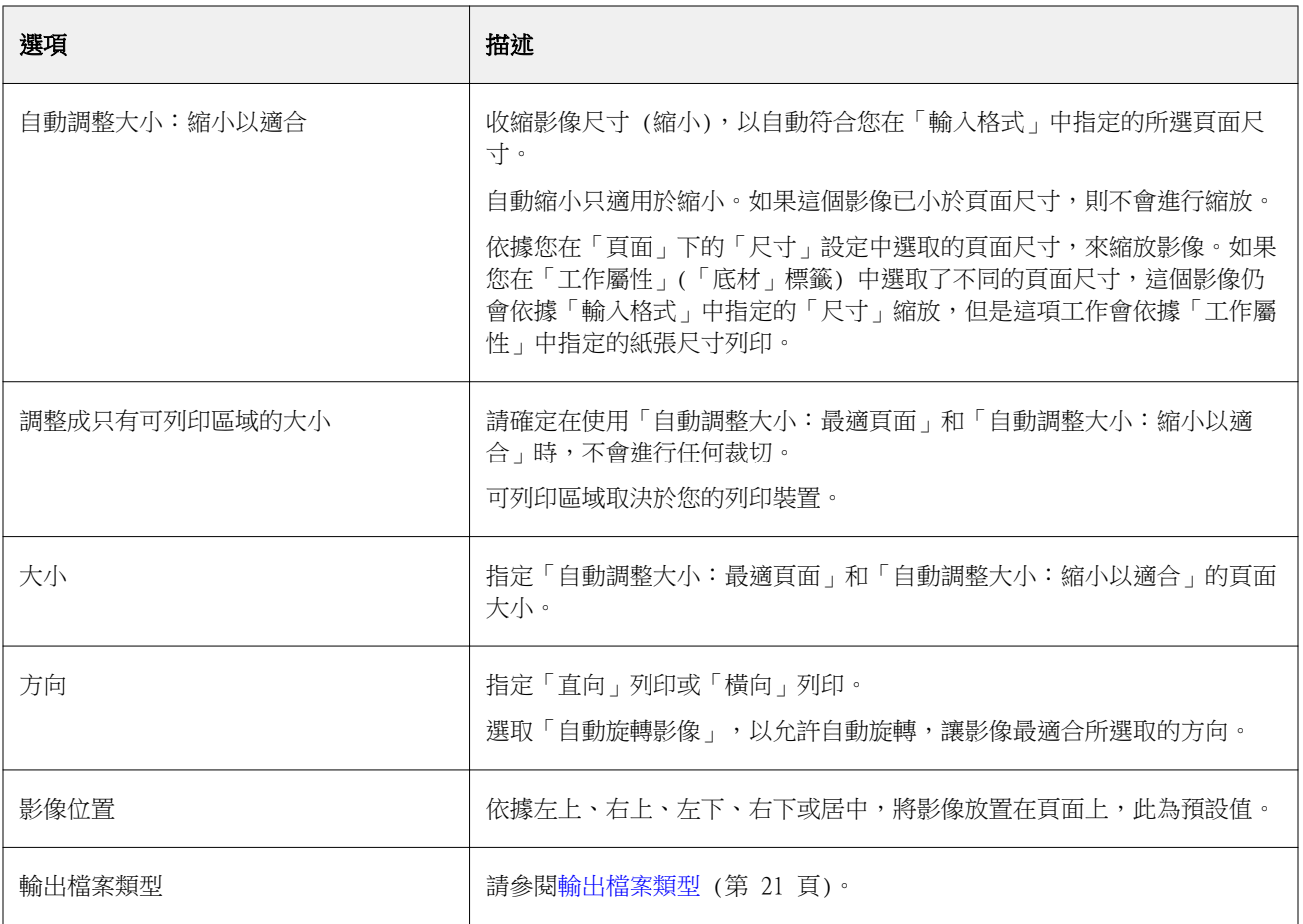

#### **VDP 篩選器**

VDP 篩選器會處理直接傳送到 Fiery server 的 VDP (可變資料列印) 工作。 VDP 篩選器的輸入檔案類型為 .ppml、.zip、.vps 及 .ps。 XGFC 資料夾中必須有相關聯的 VIPP 檔案。

## **Microsoft 篩選器**

Microsoft Office 篩選器是專用篩選器,無法和其他輸入資料夾同時選取。Microsoft 篩選器將 Microsoft 原生檔案格式 (在 Microsoft Office 應用程式中建立的檔案,例如 Excel、PowerPoint、Word 和 Publisher) 轉換成 PowerPoint 或 PDF。

這些篩選器要求將 Microsoft Office 安裝在與您所使用之 Hot Folders 應用程式所在相同的系統上。您的系 統上必須已安裝 PostScript 印表機或 Acrobat Distiller。

您必須登入,才能處理 Hot Folders 中的 Microsoft Office 檔案。如果已為 Microsoft Office 格式和 Hot Folders 4.0 之前的其他格式設定監視資料夾,Hot Folders 會建立僅接受 Microsoft Office 格式的資料夾 複本。

Microsoft Office 格式專用資料夾的名稱結尾為 "\_Office"。

Mac OS 上不支援 Microsoft 篩選器。

#### 支援下列版本和檔案格式:

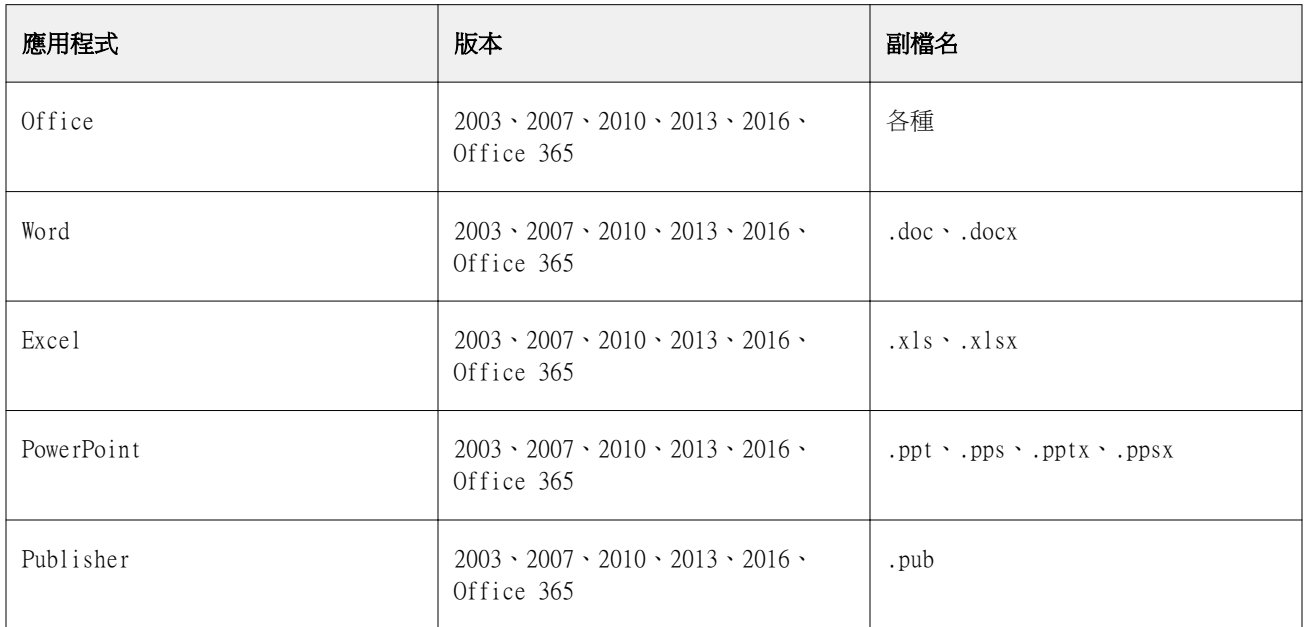

**附註:**若要列印 Office 2007 檔案,您的系統上必須已安裝 Office 2007 應用程式。Office 2007 與 Office 2003 和 Office 2000 相容,但是更舊版的 Microsoft Office 無法處理 Office 2007 檔案。

**附註:**若要輸出至 PDF,請清除 Adobe PDF 列印喜好設定中的僅依賴系統字型;不使用文件字型選項。 Microsoft 篩選器具有以下設定和選項:

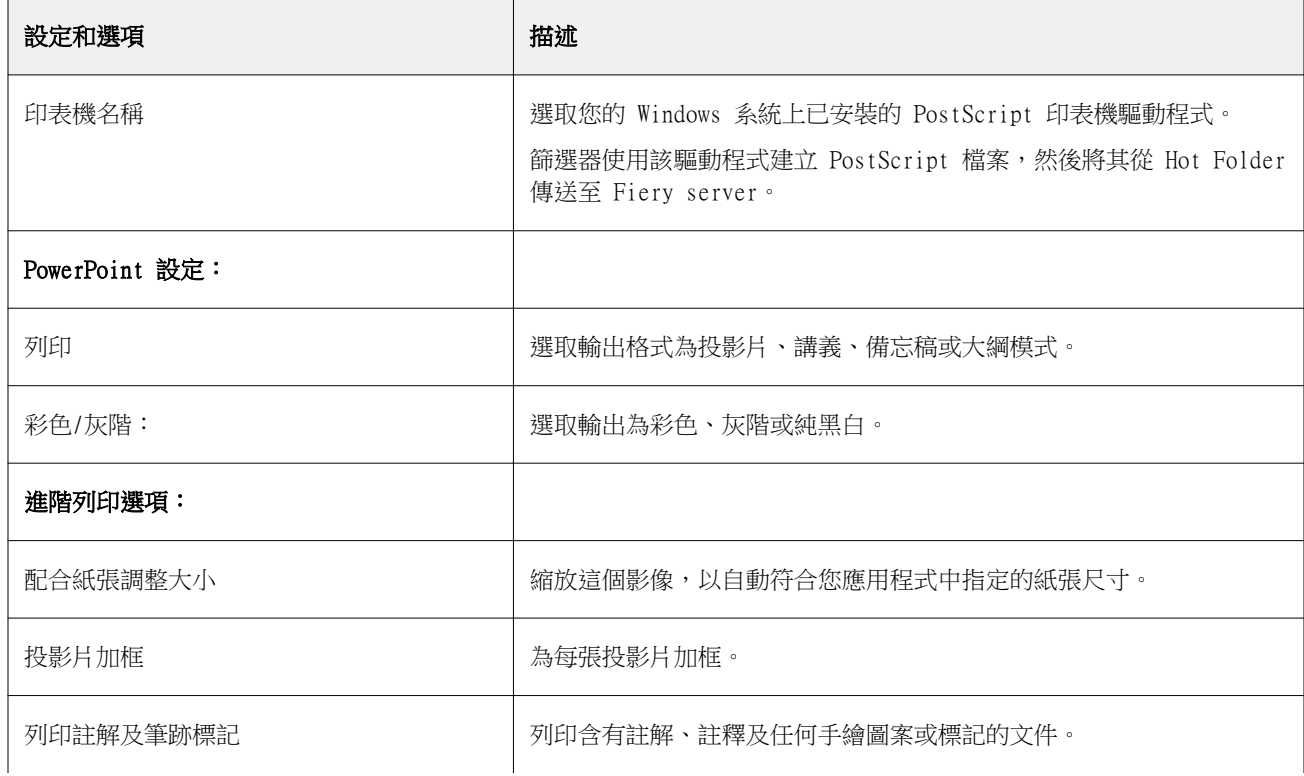

<span id="page-27-0"></span>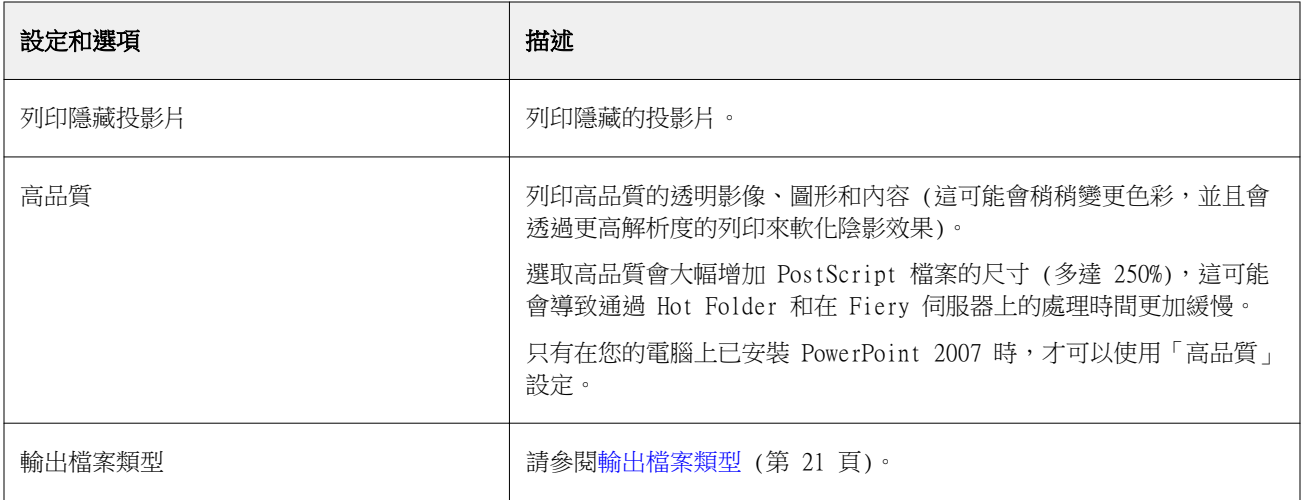

### **JDF 篩選器**

Hot Folders 支援 JDF (工作定義格式) 工作流程。JDF 技術是一種基於 XML 的針對工作票證的開放行業標 準。

提交應用程式的 JDF 工作可透過 Hot Folders 提交至啟用了 JDF 提交功能的 Fiery servers。僅 Windows Hot Folders 支援 JDF 篩選器,Mac OS Hot Folders 不支援。

當您將 JDF 工作提交至共用資料夾時,輸入格式對話方塊將顯示 JDF 選項並停用所有其他選項。JDF 篩選器 需要支援 JDF 工作的 Fiery server,並且已在 Configure 中打開 Fiery JDF 功能。

將 JDF 設定為輸入格式會停用 Hot Folders 中的工作屬性和工作動作選項。工作將使用在工作的 JDF 票證中 定義的設定和在 Fiery server 中設定的任何 JDF 設定。您可透過在 Configure 的 JDF 部分中選擇虛擬印表 機來指定 JDF 工作的工作動作。

在將 JDF 工作提交至共用資料夾之後,工作將經過 Fiery server 上的標準 JDF 工作流程進行處理,並透過 Command WorkStation 管理。

您可指定 JDF 作為輸入格式,方法是在輸入格式對話方塊中選取 JDF。

#### **直通篩選器**

直通篩選器讓您不需要套用工作屬性或轉換任何檔案格式,就可以將檔案拖放到 Hot Folder 中。

使用直通篩選器的結果和使用 檔案 > 匯入動作 (在 Command WorkStation 中) 相同。

**附註:**使用直通篩選器處理不支援的檔案格式時,該工作會移至已列印佇列中並顯示發生錯誤。

## 預檢

預檢會檢查提交至共用資料夾的工作的最常見錯誤區域,從而減少高昂的列印錯誤。預檢是 Fiery Graphic Arts Package, Premium Edition 或 Fiery Graphic Arts Pro Package 的一項功能。

<span id="page-28-0"></span>要進行預檢,共用資料夾必須滿足以下條件:

- **•** 連接到 Fiery server,已啟用 Fiery Graphic Arts Package, Premium Edition 或 Fiery Graphic Arts Pro Package
- **•** 已啟用預檢。

(若共用資料夾有指定為工作動作的直接連接,預檢將不可用。)

預檢將根據啟用預檢功能的共用資料夾的設定執行特定動作。預檢將檢查下列錯誤:

- **•** 字型 檢查有無遺失字型和進行過 Courier 字型替代。
- **•** 特別色 檢查有無遺失特別色。(您可以在 Command WorkStation「特別色」中新增缺失的特別色。)
- **•** 影像解析度 檢查有無影像解析度小於指定值。
- **•** 可變資料列印資源 檢查有無遺失的可變資料列印資源。 可以選擇檢查特定數量的記錄。選取此選項可避免預檢處理所需的時間太長。
- **•** 細線 檢查有無線條粗細小於指定值。
- **•** 套印 檢查有無套印。

預檢支援 PostScript、PDF、EPS、PPML 和 Creo VPS 檔案格式。預檢不支援 TIFF 和 PCL 檔案格式。

#### **設定預檢設定**

您可以設定預檢設定,檢查每個已提交至 Hot Folder 的工作,以尋找錯誤。

- **1** 在 Fiery Hot Folders 主控台中,按兩下 Hot Folder,以開啟 Hot Folder 設定視窗。
- **2** 執行下列其中一個動作:
	- 選取預檢,然後按一下編輯來開啟預檢設定視窗。
	- **•** 或者,從預設功能表中選擇一個預設,以自動選取預設中儲存的設定組合。如果預設包含您要的所有設 定,請跳至步驟 6 (第 29 頁)。
- 3 指定您要檢查的錯誤,並且設定錯誤的通知級別(重大或警告)。
- **4** 如果您要「預檢」在偵測到第一個重大錯誤時停止檢查錯誤,請選取發生第一個重大錯誤時停止預檢。
- 5 如果您要再次使用這些設定,請從預設清單中選擇儲存或另存新檔。若要刪除某個預設,請選取該預設,然 後從預設清單中選擇刪除。
- **6** 按一下確定,以返回 Hot Folder 設定視窗。
- **7** 從發生重大錯誤時功能表中,選擇在 Hot Folder 偵測到至少一個重大錯誤時要執行的動作。按一下下列其 中一項:
	- **•** 保留 將一個工作傳送至「保留」佇列,此工作會在 Fiery server 硬碟上進行多工緩衝處理,並且保 留在佇列中以於稍後列印。
	- **•** 處理並保留 處理工作,然後將處理過的工作放置在「保留」佇列中以於稍後列印。
- <span id="page-29-0"></span>**•** 打樣列印 - 處理並列印一個工作副本。這個動作適用於在列印工作所要求的副本數之前檢查工作輸出。
- **•** 使用工作動作 執行 Hot Folder 設定中所設定的工作動作。
- **8** 按一下確定,以儲存設定。

## 備份與還原

「備份與還原」功能可讓您建立系統上的所有 Hot Folder 及其設定的備份。 使用「備份與還原」,您可以:

- **•** 建立一個個別備份,您可以使用該備分來還原 Hot Folder 及其設定。
- **•** 建立一個備份封存檔,您可以使用該封存檔來還原至某特定日期的 Hot Folder 及其設定。
- **•** 將 Hot Folder 及其設定複製到另一個系統或另一組系統。(這是一種使用相同設定快速設定 Hot Folder 的方式,可讓使用者一起工作或共用網路上的 Hot Folder。)

備份程序會將所有 Hot Folder 副本建立在一個壓縮的 (.fbf) 檔案中,其中包含您系統上的所有 Hot Folder,並儲存下列設定:

- **•** Hot Folder 設定 (資料夾名稱和描述)
- **•** 網路設定 (伺服器名稱和工作動作)
- **•** 工作屬性設定 (為 Hot Folder 設定的任何列印和落版設定)
- **•** 輸入格式設定 (為 Hot Folder 設定的任何篩選器和應用程式特定格式)

這個備份會維護 Hot Folder 狀態 (「已啟用」或「已停用」)。

在備份 Hot Folder 之後,您就可以將 Hot Folder 及其設定還原至您的系統或另一個系統。一般而言,您要 將 Hot Folder 還原至與原始 Hot Folder 相同 的位置,否則 Hot Folders 應用程式會使用相同名稱建立重 複的 Hot Folder, 其出現在 Fiery Hot Folders 主控台中。

#### **原始檔案的備份**

備份不包括 Hot Folder 支援資料夾內的原始檔案。預設情況下,這是原始檔案的封存位置。

如果您要備份原始檔案,以免 Hot Folder 被刪除,可以指定一個位於 Hot Folder 之外的位置。

<mark>注 意</mark> 如果您指定一個不同位置,則所有 Hot Folder 中的所有原始檔案都會被儲存在這個通用位置。

您可以透過設定「喜好設定」中的將原始檔案儲存在選項,為封存的原始檔案指定一個不同位置,而不是由 Hot Folder 自動產生的資料夾。如果您指定一個不同位置,則所有 Hot Folder 中的所有原始檔案都會被儲存 在這個通用位置。如需更多資訊,請參閱[設定 Hot Folders 喜好設定](#page-7-0) (第 8 頁)。

#### **備份共用資料夾**

在 Fiery Hot Folders 主控台中存取「備份」功能。之後會開啟個別視窗,引導您進行整個程序。

 $^{\underline{\mathbf{\hat{\pi}}}}$  如果您使用「備份與還原」功能建立了一個備份,則可以使用此備份來還原備份中內含的已刪除 Hot Folder,但無法還原已提交工作的原始檔案。

<span id="page-30-0"></span>**1** 在 Fiery Hot Folders 主控台中,選擇檔案 > 備份與還原。

- **2** 按一下備份,然後按一下下一步。
- **3** 指定以下任何備份設定:
	- **•** 檔案名稱 接受預設檔案名稱或為備份檔案輸入新名稱。
	- **•** 位置 設定壓縮備份檔案的儲存位置。

如果您想要取代既有的備份檔案而非建立複本,您必須設定既有檔案的相同位置,並且指定相同的檔案名 稱。在開始備份之前,Hot Folders 會詢問是否要取代既有檔案。

- **•** 新增日期至檔案名稱中 將目前的日期新增至檔案名稱中。使用此選項,自動為在不同日期所建立的備 份檔案產生唯一的檔案名稱。
- **4** 按一下下一步。

顯示備份摘要,而其會提供備份檔案指定位置的超文字連結。針對每一個共用資料夾,備份摘要會指出備份已 成功 (綠色核取記號) 或失敗 (紅色 "x")。

#### **備份原始檔案**

備份並不包含原始檔案,因此如果您想要備份原始檔案,務必將原始檔案儲存於共用資料夾外部的位置。但如 果您指定不同的位置,來自所有共用資料夾的所有原始檔案都會儲存在這個通用位置中。

- **1** 在 Fiery Hot Folders 主控台中,選擇編輯 > 喜好設定。
- **2** 按一下通用位置並瀏覽至您想要儲存原始檔案的位置。

#### **還原 Hot Folder**

您可以使用「還原」功能,將 Hot Folder 及其設定還原至您的系統或另一個系統。

- **1** 在 Fiery Hot Folders 主控台中,選擇 檔案 > 備份與還原。
- **2** 按一下還原,然後按下一步。
- **3** 按一下下列其中一項:
	- **•** 按一下從特定的備份,然後瀏覽以找出備份檔案。
	- **•** 按一下從最近的備份,然後從清單中選取。
- **4** 按下一步。
- 5 按一下瀏覽,並設定將 Hot Folder 還原至位置。
- **6** 如果嘗試還原的 Hot Folder 與同一位置的現有 Hot Folder 名稱相同,而您仍要還原此 Hot Folder,請 為還原的 Hot Folder 指定不同的名稱。

**附註:**若要重新命名,Hot Folders 應用程式會提供預設資料夾名稱,亦即在原始資料夾名稱開頭加上 "Rename"。

- <span id="page-31-0"></span>**7** 若要保留備份的原始資料夾結構,請選擇保留原始資料夾結構。
- **8** 按下一步。
- **9** 檢閱還原摘要,然後執行下列其中一個動作:
	- **•** 如果成功還原所有 Hot Folder,請按一下確定。
	- **•** 如果無法還原任何或全部資料夾,請確定您擁有讀取和寫入資料夾的權限,然後按一下重試。 只有資料夾在還原過程中失敗時,才會出現重試按鈕。重試還原新的檔案。

## 共用資料夾故障排除

使用 Hot Folders 應用程式時如果遇到問題,有幾個故障排除選項可選擇。

## **Fiery server 無回應**

- **•** 執行下列任一動作進行疑難排解:
	- **•** 確保印表機已開啟。 印表機可能已關閉,或可能已啟用省電模式功能。
	- **•** 確定印表機已連線。 若管理員或操作員已選取暫停列印,則列印工作不會繼續,直至選取繼續列印。
	- **•** 確保 Fiery server 已聯網。 如需更多資訊,請參閱[將 Hot Folder 連線到 Fiery server](#page-6-0) (第 7 頁)。
	- **•** 確保伺服器名稱和/或 IP 位址未變更。

若 IP 位址或伺服器名稱已變更,管理員可能需要編輯資料夾屬性並重新連接至新的伺服器名稱或 IP 位 址。或者,您也可以連接至其他 Fiery server。如需更多資訊,請參[閱將現有 Hot Folder 連線到不同](#page-7-0) [的 Fiery server](#page-7-0) (第 8 頁)。

## **Hot Folder 無法連線到 Fiery server**

- **•** 請檢查下列項目:
	- **•** 請確定 Fiery server 已啟動。
	- **•** 請確定 Hot Folder 已啟用。
	- **•** 請確定停止所有常用資料夾 尚未啟用。

當您選擇停止所有常用資料夾時,工作不會進行處理,而且會停用所有常用資料夾,直到您重新啟動所有 常用資料夾為止。所有新增的常用資料夾都已停用。如需更多資訊,請參[閱停止和重新啟動所有共用資料](#page-8-0) [夾](#page-8-0) (第 9 頁)。

- <span id="page-32-0"></span>**•** 如果 Hot Folder 已啟用,請嘗試開啟與另一個公用程式的連線,例如 Command WorkStation。 如果未連接其他公用程式,這可能是 Fiery server 的問題。如果發生這種情況,請確定連線是有效的。 開啟資料夾屬性,並且變更此伺服器名稱的 IP 位址。
- **•** 如果您使用的是 Mac OS 並且想要透過使用伺服器名稱進行連線,請確定您的系統上已設定「搜尋 DNS 名稱」功能。如果未設定這項功能,請使用 Fiery server 的 IP 位址。請聯絡網路管理員,以啟用「搜 尋 DNS 名稱」功能。

## **Hot Folders 主控台中遺失 Hot Folder**

**•** 請確定您並未從桌面將 Hot Folder 重新命名,請在 Fiery Hot Folders 主控台中重新命名。如需更多資 訊,請參閱 [重新命名共用資料夾](#page-9-0) (第10頁)。

## **我的原始檔案消失**

原始的檔案可能已移動而未製作複本。(將檔案拖曳至與來源檔案相同的磁碟分割區的共用資料夾時,該檔案會 *移動*而不會被複製。)

**•** 檢查支援資料夾的內部。如需更多資訊,請參閱[存取原始工作檔案](#page-10-0) (第 11 頁)。

## **我的工作失敗了**

資料夾屬性無法與檔匹配,並且資料夾可能不支援該類型的檔案。

- **1** 存取記錄以檢視檔案的狀態。
- **2** 確保資料夾屬性與您的檔案相符,且您下載的檔案受資料夾的支援。例如,若將 JPEG 檔案下載到為 JDF 篩選器設定的共用資料夾,則工作將失敗。

## **維護最佳效能**

為了在繁忙的生產環境中確保最佳效能,我們建議遵循以下準則。

- **•** 在單獨的電腦上安裝 Fiery Hot Folders 應用程式,而不是在 Fiery server 本身上安裝。
- **•** 使用 Fiery server 電腦上的 Fiery Hot Folders。但請注意可用磁碟空間。
- **•** 請勿將 Fiery server 的 E: 磁碟機用於 Fiery Hot Folders。Fiery 系統使用 E: 磁碟機儲存佇列中的列 印工作、點陣影像、Paper Catalog 等。
- **•** 在 Fiery Hot Folders 中設定較短的清除工作時間間隔,選擇 編輯 > 喜好設定(Windows) 或 Fiery Hot Folders > 喜好設定(Mac OS), 然後選擇較短的 清除原始檔案案時間間隔。

Fiery Hot Folders Fiery Hot Folders 34